# File Naming & Conventions for **MARCUM/IT Documentation**

Version 1.0

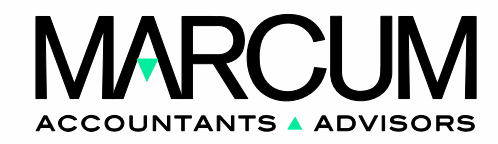

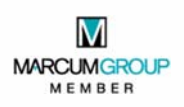

**Information Technology**  MARCUM LLP

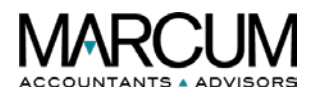

# **Table of Contents**

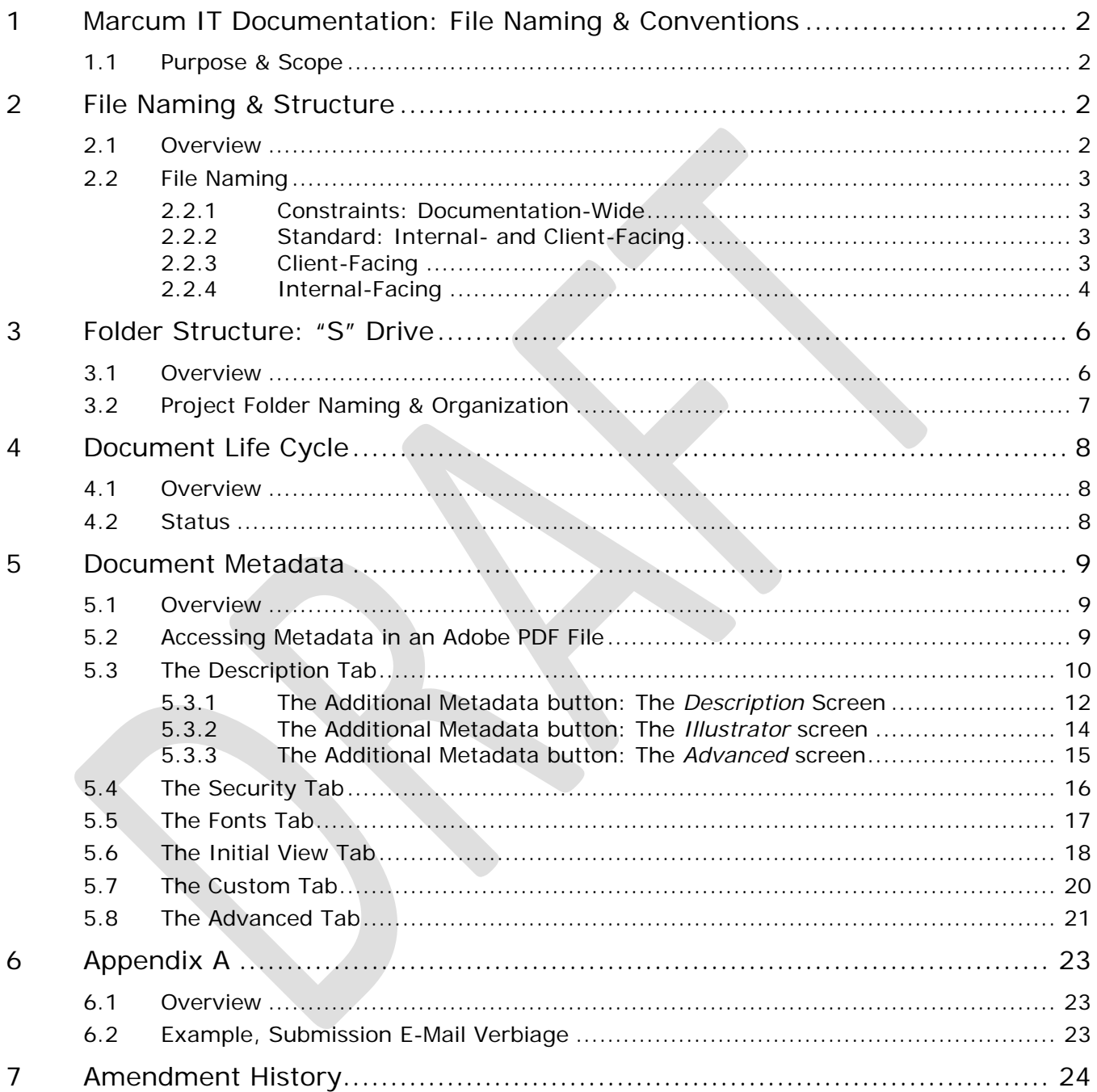

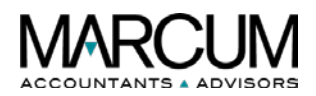

# <span id="page-2-0"></span>**1 Marcum IT Documentation: File Naming & Conventions**

#### <span id="page-2-1"></span>**1.1 Purpose & Scope**

The purpose of this document is to define and lock in naming standards associated with Marcum LLP's IT Department documentation, both internal- and Client-facing products. These rules cover everything from naming folders and directories to filenames for traditional documentation (user guides, installation instructions, et cetera) and internal support files, such as spreadsheets, Visio files, and so on.

In addition, use this tool to understand a document's life cycle, how it moves through the creation process from the cradle (zero minus draft) to the grave (deemed obsolete). It also outlines the best practices for creating and completing metadata fields and parameters.

**Note:** If additional guidance is required, send details and questions to [ITDeptdoc@marcumllp.com](mailto:ITDeptdoc@marcumllp.com)

# <span id="page-2-2"></span>**2 File Naming & Structure**

#### <span id="page-2-3"></span>**2.1 Overview**

Use this portion of the document to understand how to properly name a source file for a piece of the IT Department's documentation. Any naming and numbering standard has the following objectives:

- to find things accurately;
- to find things in an acceptable amount of time;
- to avoid storing duplicates items, especially duplicate items with different names; and
- to find a set of similar things with a unique characteristic.

The following principles apply:

- a bad naming convention applied consistently is better than a good naming convention applied inconsistently;
- constraints in one system or media can affect naming conventions elsewhere in the process;
- use one approved name to refer to a thing; and
- identify things uniquely so that they are identifiable in any context.

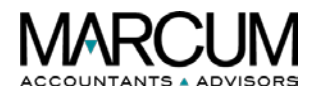

## <span id="page-3-0"></span>**2.2 File Naming**

In addition to properly creating metadata for a file, an easy way to add information about a PDF to the file is by giving it a proper filename. A thought-out name can tell a recipient much more about what the file is about than one that is overly generic.

#### <span id="page-3-1"></span>**2.2.1 Constraints: Documentation-Wide**

- In Microsoft Word, during Save As, it attempts to use the document title as the proposed filename, but it truncates it at the first occurrence of a "-" (dash). For example, *Meeting Minutes 2020-02-10* gets truncated to *Meeting Minutes 2020.*
- A document title and its filename do not have to match. Abbreviations can be used to shorten the filename.

#### <span id="page-3-2"></span>**2.2.2 Standard: Internal- and Client-Facing**

- Marcum IT Department limits the filenames for its documentation to 60 characters, plus "." (dot) and three-character extension:
	- 57 characters: filename
	- o 1 character: dot
	- o 3 characters: extension
- Document's actual filename and the document's filename in a document list must match.
- Document title and filename do not have to match.
- Do not use characters that are not supported in other operating systems or that have a special meaning in some applications:  $* <$  > [] = + " \ /, . : ; ? % # \$ | & •.
- Do not use a space as the first or last character of the filename.
- Don't use the words "current," "draft," or "version" as part of the filename.
- Don't type "pdf" as part of the filename. Otherwise, it will end up as XXX.pdf.pdf

#### <span id="page-3-3"></span>**2.2.3 Client-Facing**

The word "Client" refers to more audiences than just a Marcum LLP Client. In this case, it is any end user, anyone who can be considered an audience, or consumer, of the document's subject matter. For example purposes, the following guidelines document how to name a file for an installation guide for the Citrix Workspace App, which has gone through the lifecycle review process and is being released to the user:

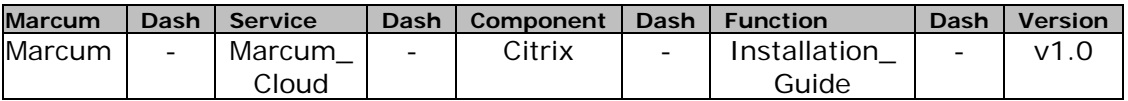

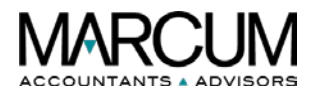

#### **2.2.3.1 Example**

**Correct:** Marcum-Marcum\_Cloud-Citrix-Installation\_Guide-v1.0.pdf **Incorrect:** Marcum Cloud-Citrix-Installation Guide-Version 1.pdf

#### **2.2.3.2 Filename Element Definitions**

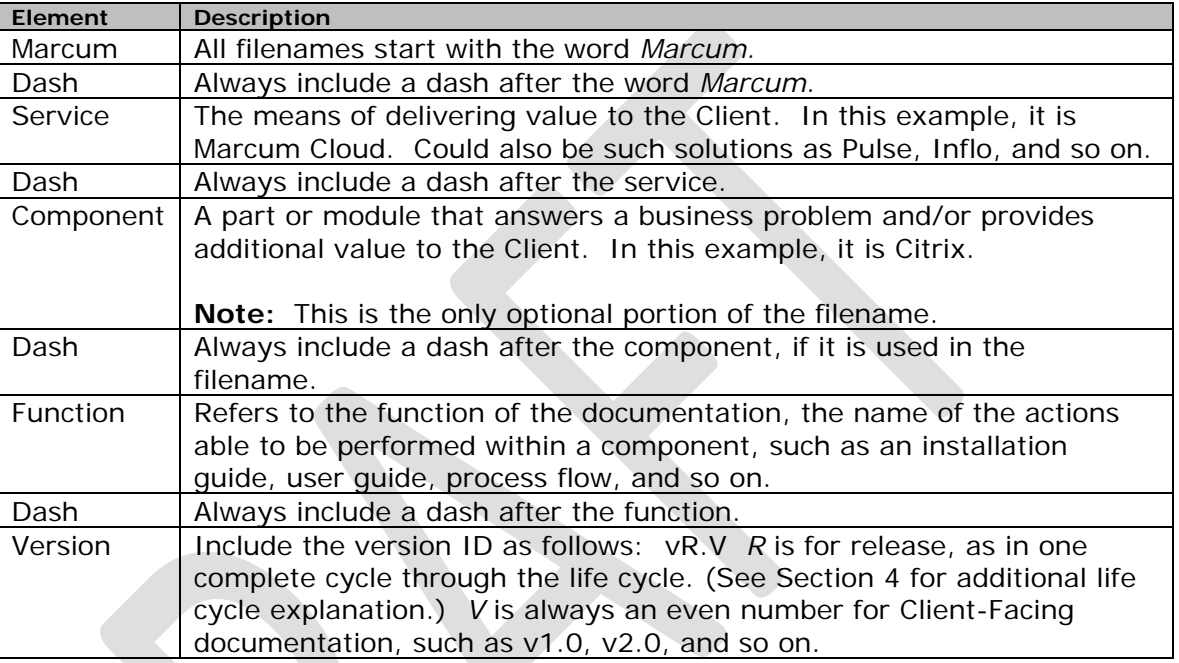

**Note:** For Client-Facing documentation, use a date to identify a file only if the date is part of the subject, such as for meeting agenda and minutes, i.e.: Marcum-Marcum Cloud-Citrix-Internal Product Agenda-03202020.pdf In addition, if any element has more than a single word, insert an underscore between each of the words, as shown in the example in Section 2.2.3.1

#### <span id="page-4-0"></span>**2.2.4 Internal-Facing**

The word "internal" refers to those employees who play a role in moving a document through its life cycle. (Refer to Section 4 for additional explanation of a document's life cycle.) Follow all of the guidelines outlined in the Client-Facing Section 2.2.3, with the following addition and exception.

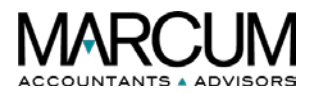

#### **2.2.4.1 Date**

After the function, insert the date of the internal version, using the following format:

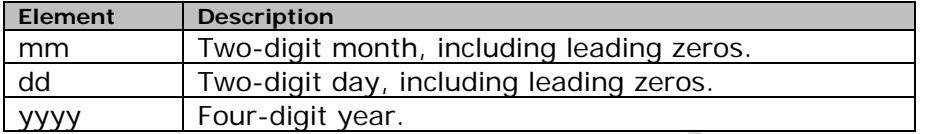

#### **Examples:**

March 5, 2020 becomes 03052020

May 11, 2020 becomes 03112020

#### **2.2.4.2 Internal-Facing Document Versions**

Internal-facing documentation will adhere to the following additional standards:

- Standard is *vR.V*
- *R* is for release being created or worked on. For example, if this was a new piece of documentation, it would be as follows: *1.* Use *2* if a document is being revised after initial release to the Client, and so on.
- *V* is for version, interim iterations before an approved release, as the document moves through its life cycle. (See Section 4 for additional explanation of a document life cycle.) Version is incremented at the discretion of the author or at least once per version release.
- Refer to *v1.2* as "version one point two."

#### **2.2.4.3 Example**

**Correct:** Marcum-Marcum\_Cloud-Citrix-Installation\_Guide-02302020-v2.3.pdf

**Incorrect:** Marcum Cloud-Citrix-Installation Guide-third internal draft.pdf

**Note:** In the above example, the installation guide has already been created and released to the Client for use. Changes are being made to the doc, and it is in the internal update and review process. There were two internal updates already, and someone is touching the document for a third time.

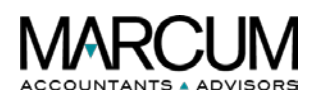

# <span id="page-6-0"></span>**3 Folder Structure: "S" Drive**

### <span id="page-6-1"></span>**3.1 Overview**

The IT Department's documentation source files exist on the "S" drive, in the following file path: *S:\BUSINESS\Information\_Technology\Documentation\Technical Writer*

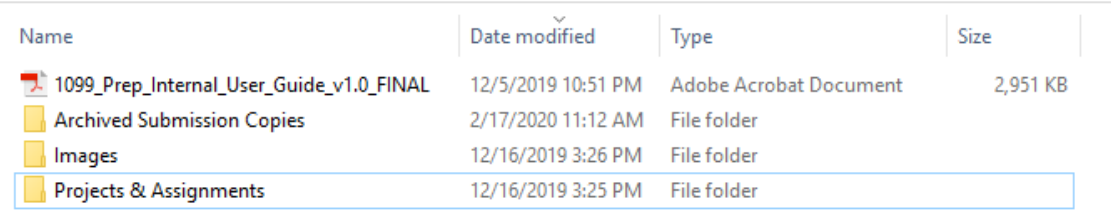

The folder named "Technical Writer" is the main documentation level/folder. It is organized as explained in the following table: 

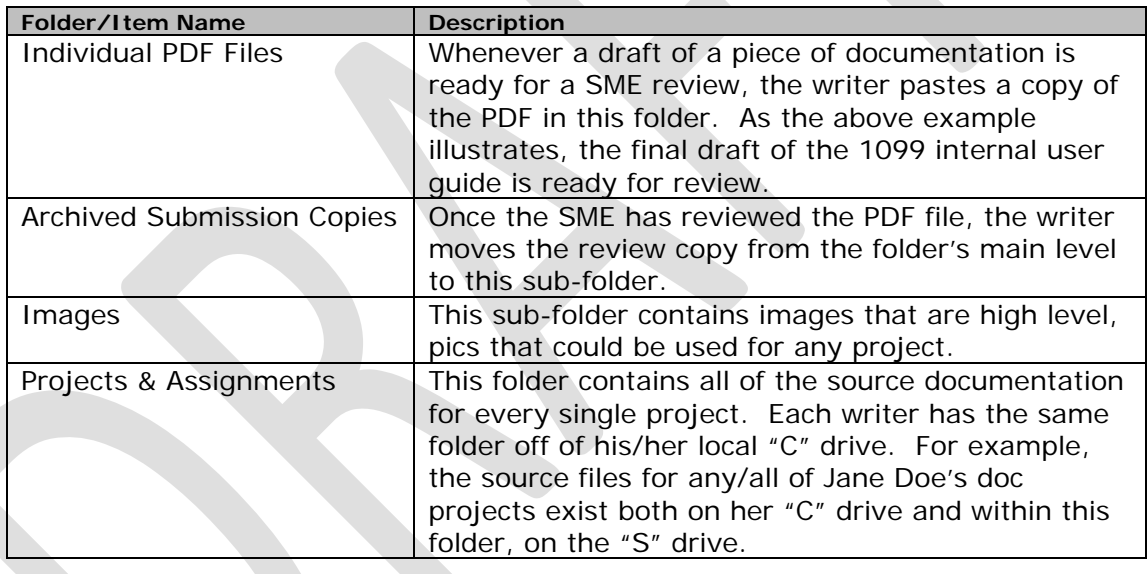

**Note:** Due to file size limitations, whenever a writer has a document ready for review, that project's PDF file is placed in the "Technical Writer" folder, and a link to that file is used in the e-mail. Refer to Appendix A for an example of this method, as well as the standard verbiage used in a review email message.

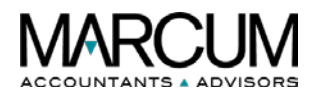

# <span id="page-7-0"></span>**3.2 Project Folder Naming & Organization**

Use the following principles when creating and organizing project folders and subfolders:

- If possible, try to use no more than two or three words for a folder's name.
- Use lower- and upper-case.
- Avoiding using all uppercase, as in CPACG MERGER. Use words that are short, familiar, intuitive, and to the point.
- To enable folders to sort in a logical sequence for context, use a number + an underscore before a folder's name, as shown in the below example, for the Merger Documentation Project/folder.

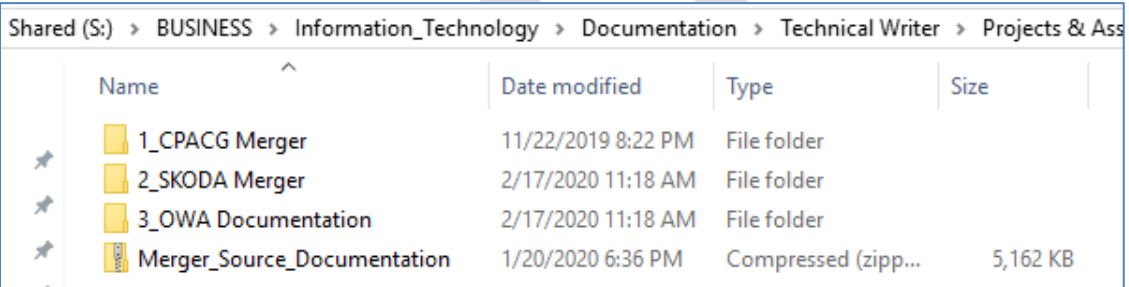

• A folder should contain like items at each sub-level. In the examples below, the CPACG and SKODA mergers did not contain the exact same kind of project/documentation files, but the source files are handled similarly at the subfolder level. Any user could navigate the files for both mergers and feel confident in what s/he is looking at.

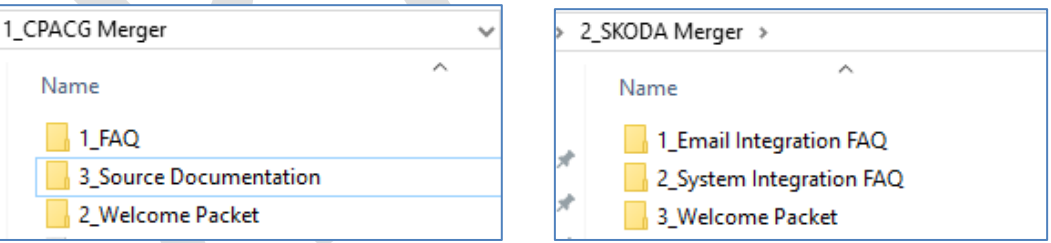

Additional sub-folders may be added and used, provided logical and consistent connections are maintained.

**Note:** As referenced in section 3.1, each writer maintains copies of the same source files on his "C" drive and the "S" drive. In the above example, the CPACG & SKODA merger documentation project files exist in both places. After the writer creates and/or updates the file(s) on the "C" drive, the files are copied to the "S" drive.

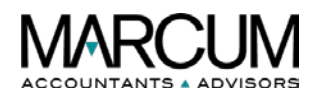

# <span id="page-8-0"></span>**4 Document Life Cycle**

#### <span id="page-8-1"></span>**4.1 Overview**

Every document that Marcum LLP's IT Department creates has a status, which refers to the state of a document as it moves through its life cycle. Record a document's status in its read-me file, located within the document's source files on the S drive. (See Section 3 of this document for additional S drive information.) Use watermarks in the MS Word source file to visually indicate to the reader where this document is in its life cycle.

### <span id="page-8-2"></span>**4.2 Status**

Use the below table to understand how a document moves through its life cycle. Derive the status from the step in the document life cycle.

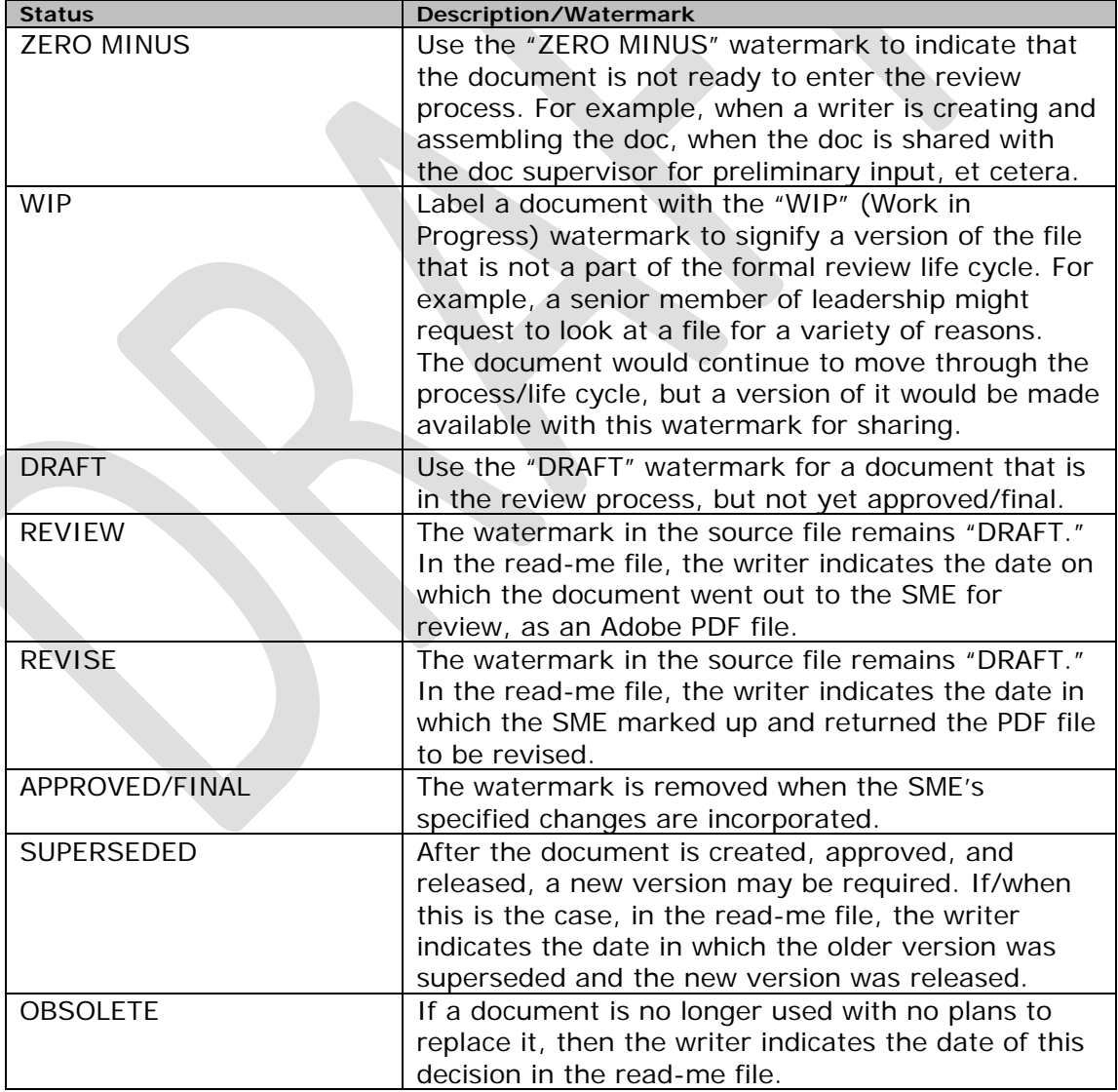

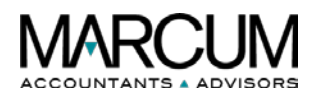

# <span id="page-9-0"></span>**5 Document Metadata**

#### <span id="page-9-1"></span>**5.1 Overview**

The term *metadata* translates as follows: 'data about data'. Metadata provides additional information about a certain file, such as its author, creation data, the title, the fonts used, security settings, possible copyright restrictions, the application used to create the file, and so on.

Some of this information is set by the person who creates the document, and some is generated automatically. Use the guidance provided in this portion of this document for instructions on how to set up and maintain metadata for documentation created by and for Marcum's IT Department.

A .pdf file's metadata may be accessed via Adobe Reader or Adobe Acrobat. As a best practice, open the file in Adobe Acrobat to view and/or edit metadata. Adobe Acrobat provides access to the *Additional Metadata* window. Adobe Reader does not.

### <span id="page-9-2"></span>**5.2 Accessing Metadata in an Adobe PDF File**

Adobe Acrobat allows a user to change any information that can be set by the document creator, unless the file has been saved with security settings that prevent changes.

#### **To Access Metadata:**

1. Open any Adobe PDF file. The file displays.

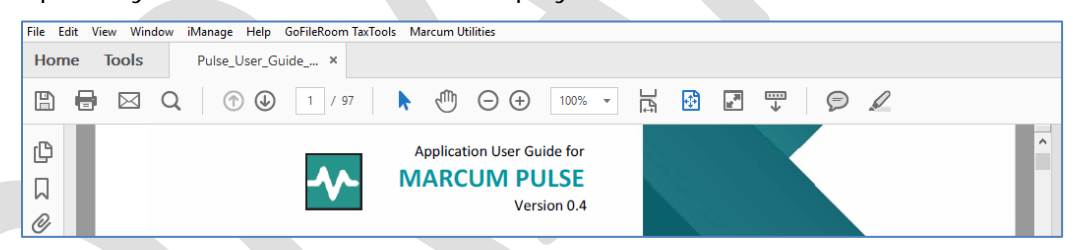

2. Click the **File** menu option. The menu displays.

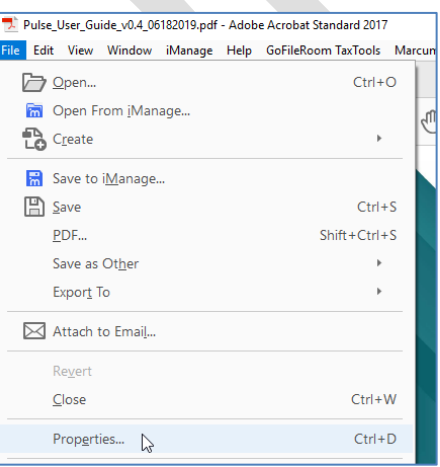

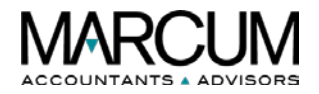

3. Highlight and click the **Properties** menu option. The *Document Properties* window opens, displaying all of its tabs.

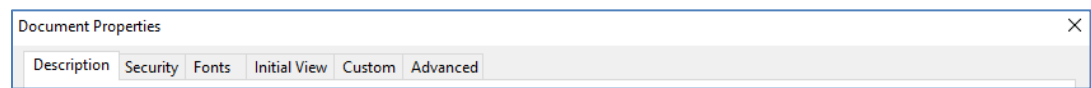

# <span id="page-10-0"></span>**5.3 The Description Tab**

This tab displays basic information about the document, including when it was created, last modified, and the source application. The title, author, subject, and keywords may have been set by the person who created the document and may be changed.

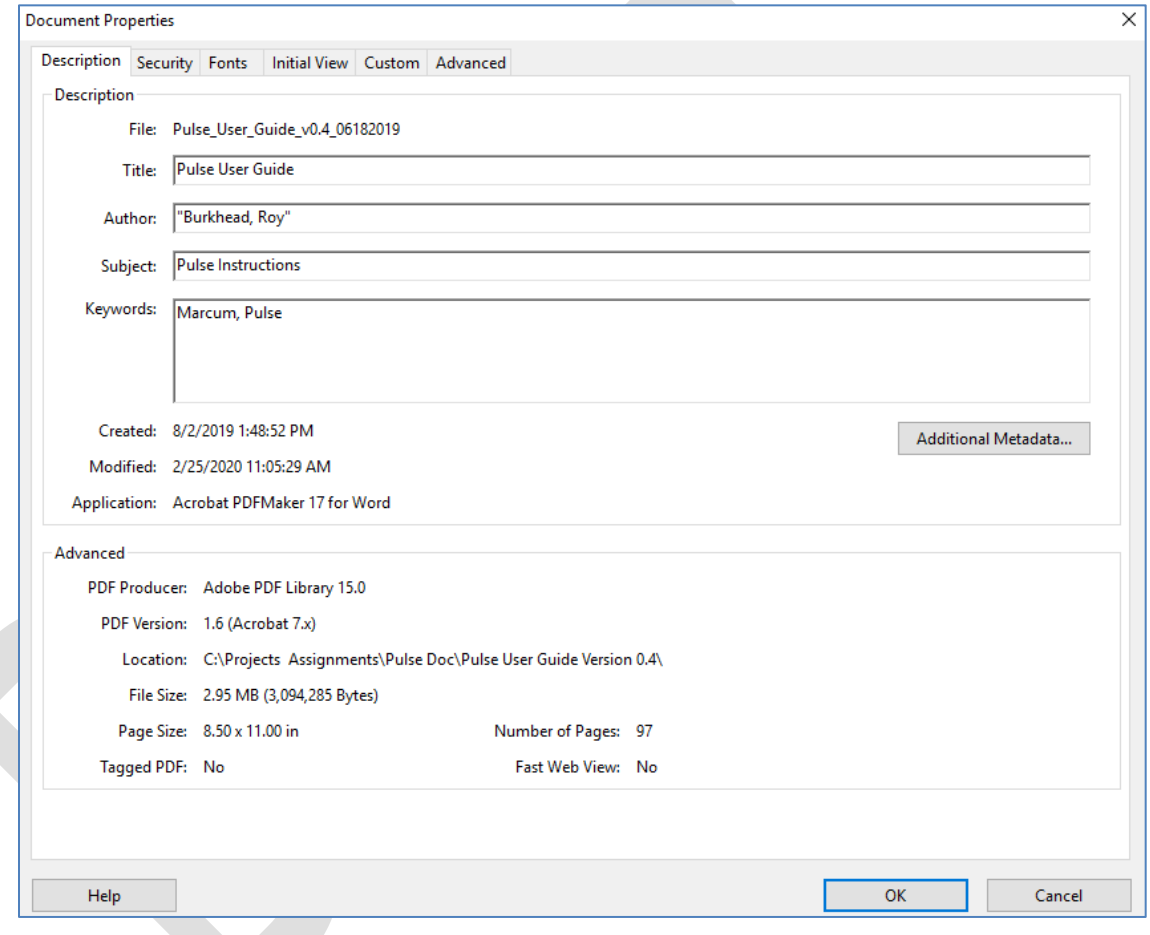

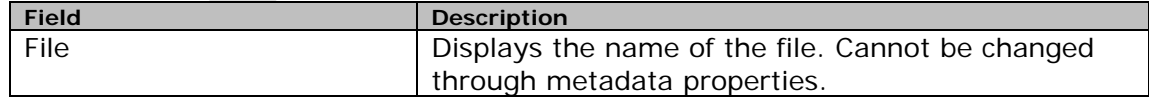

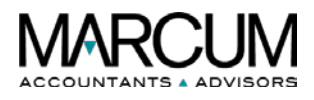

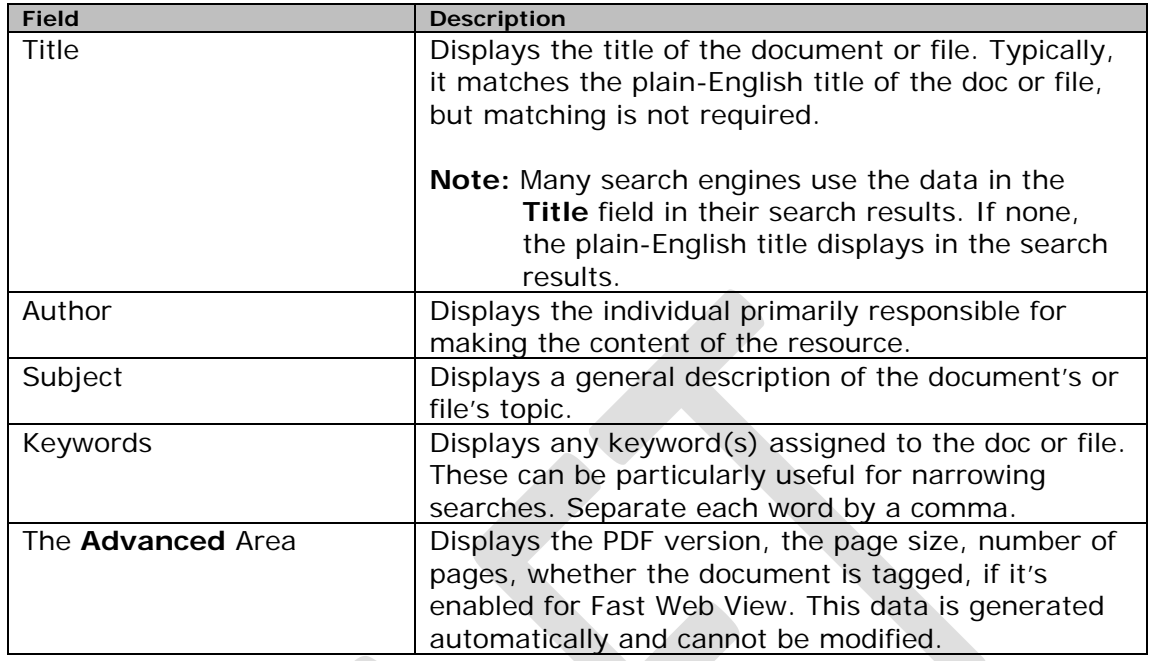

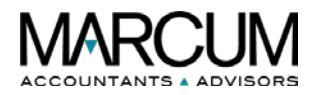

#### <span id="page-12-0"></span>**5.3.1 The Additional Metadata button: The** *Description* **Screen**

The *Description* screen displays basic information about the document or file. In many cases, the fields are pre-populated by data entered either through the creation process or manually via one of the *Document Properties* tabs.

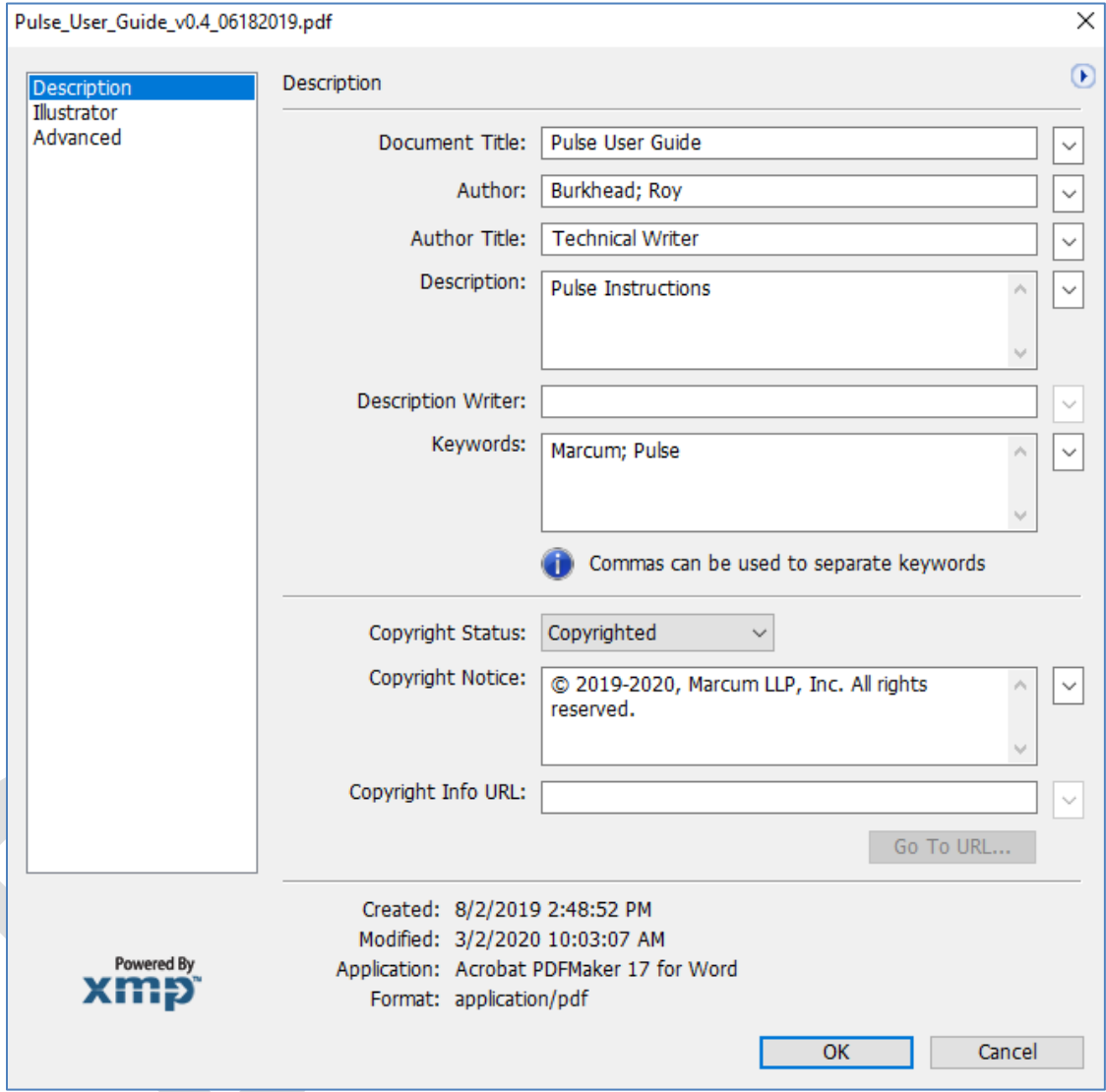

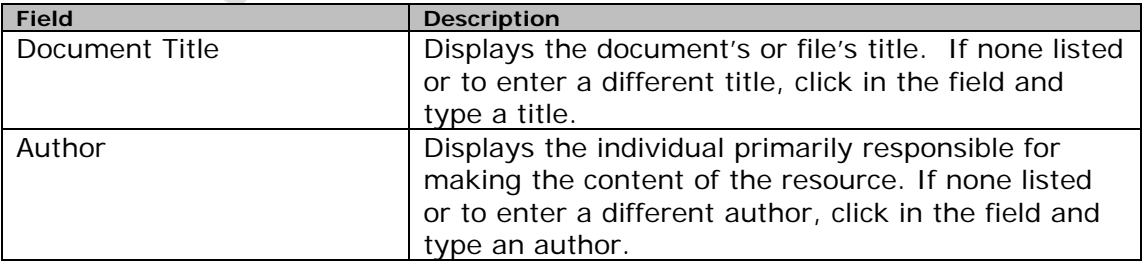

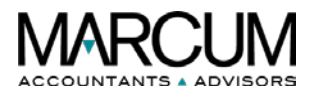

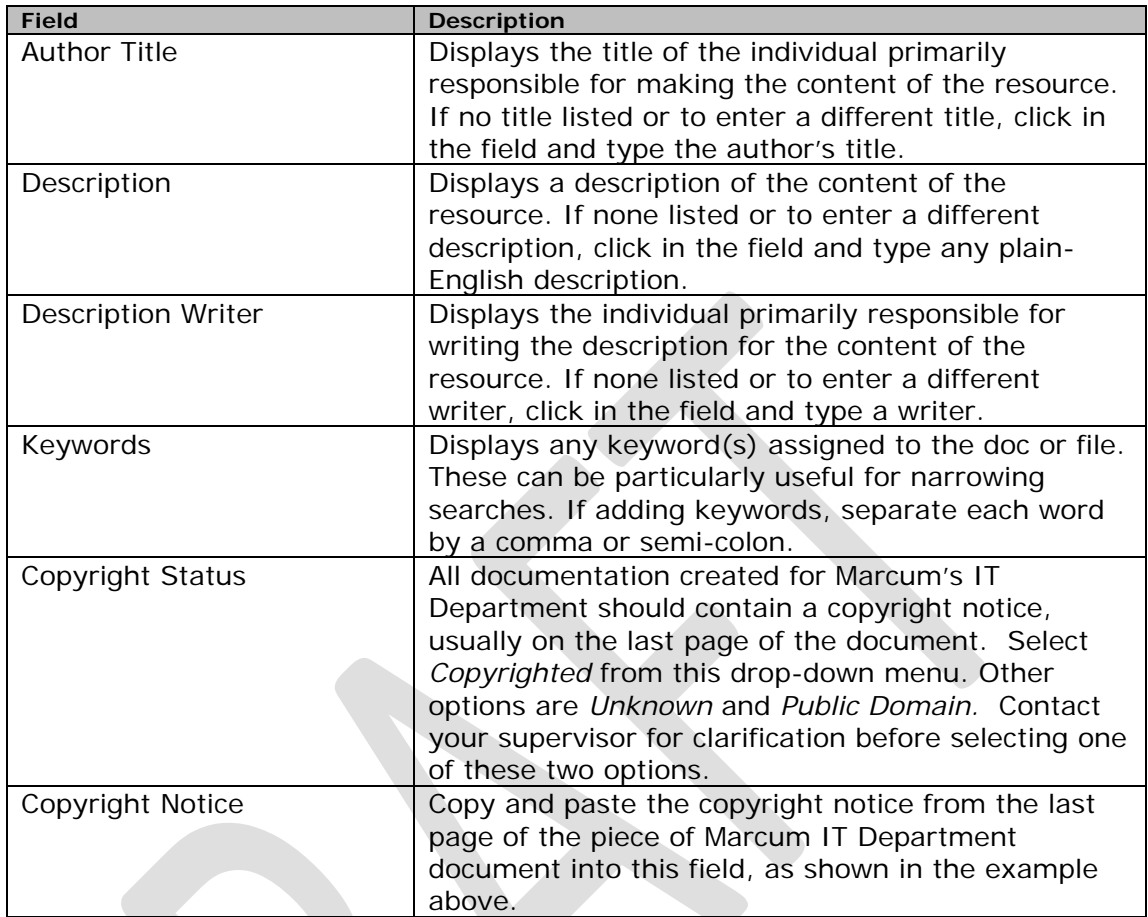

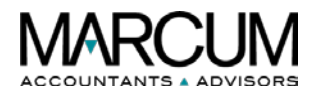

### <span id="page-14-0"></span>**5.3.2 The Additional Metadata button: The** *Illustrator* **screen**

Use the *Illustrator* screen to define how the PDF's output will be used.

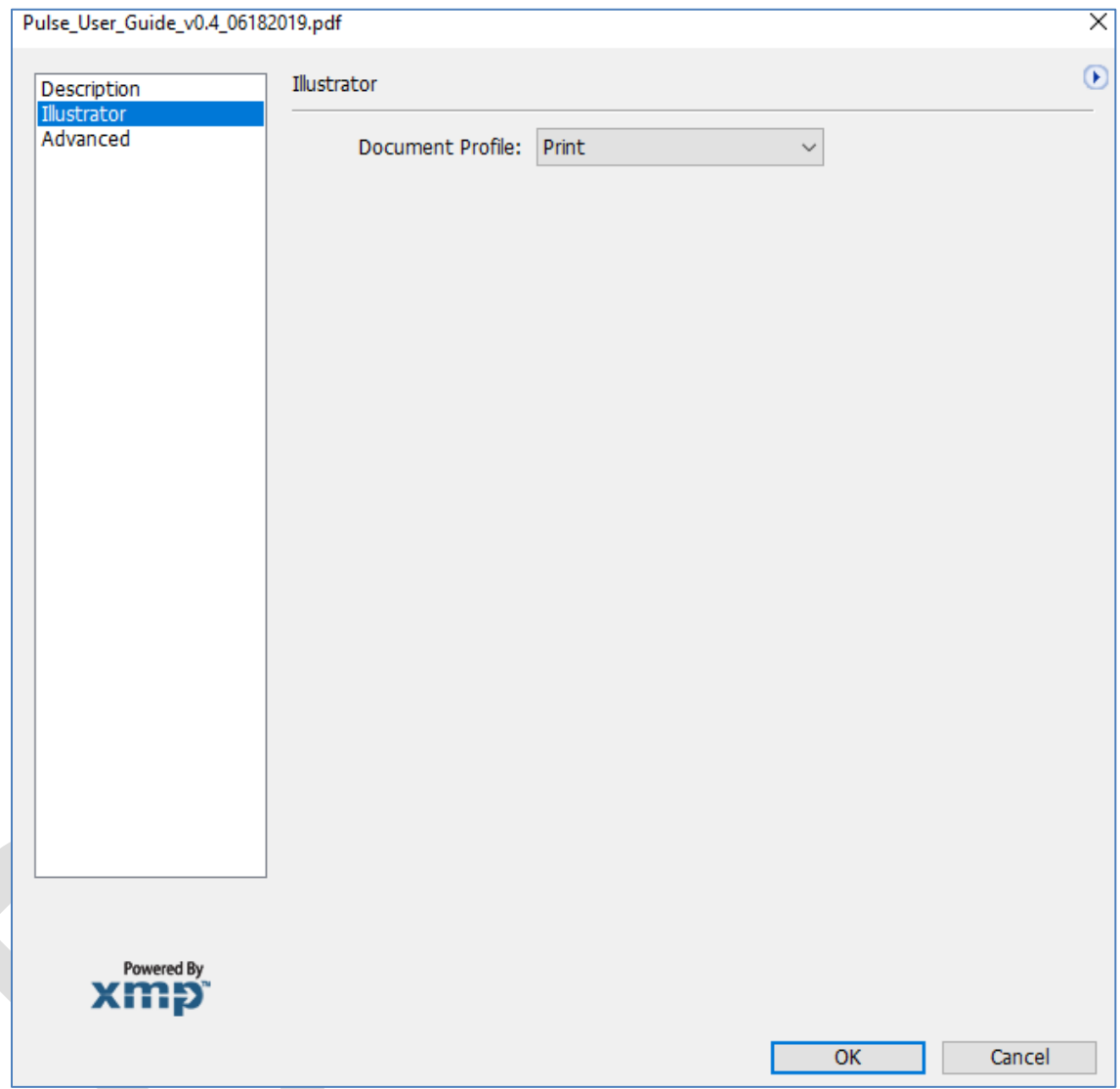

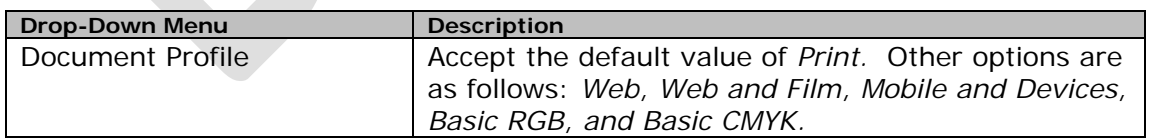

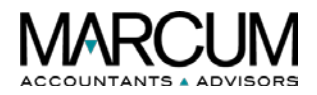

#### <span id="page-15-0"></span>**5.3.3 The Additional Metadata button: The** *Advanced* **screen**

The *Advanced* screen displays all the metadata embedded in the document or file. The metadata displays in predefined groups of related information. Highlight the group and then complete one of the tasks in the table below.

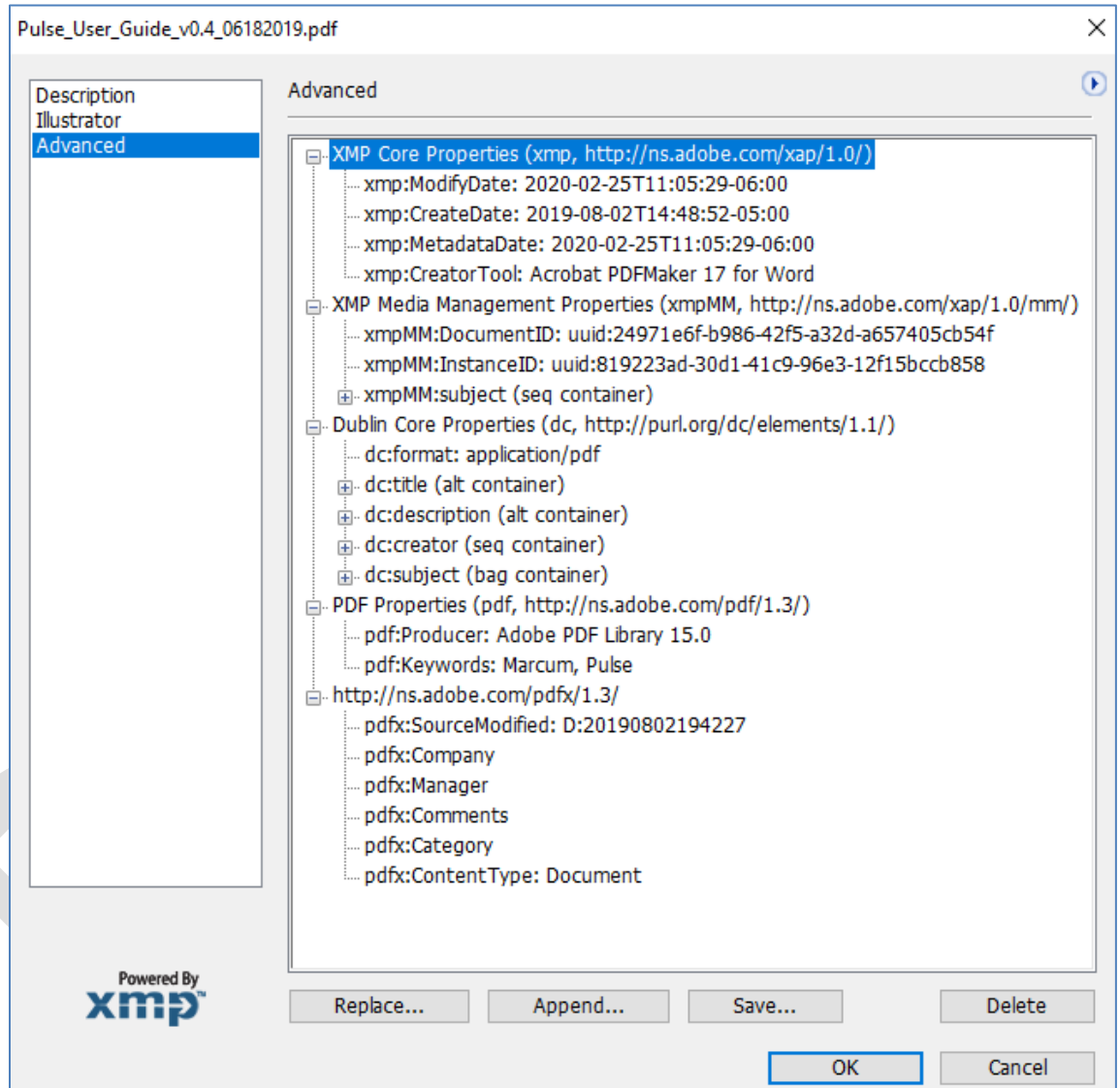

#### Button descriptions specific to the above example:

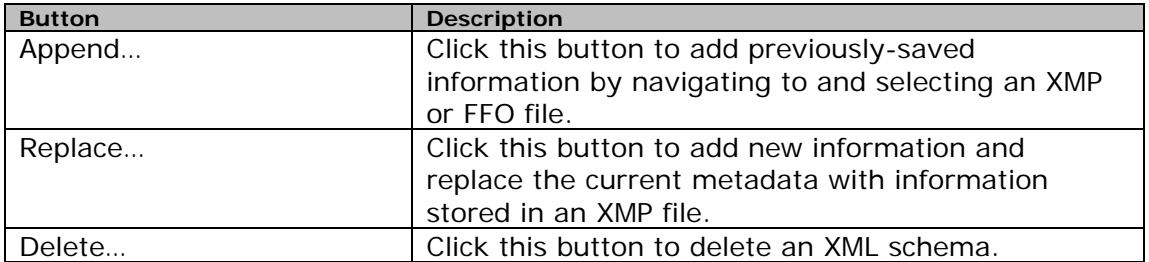

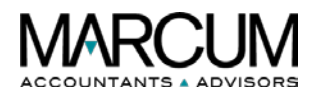

# <span id="page-16-0"></span>**5.4 The Security Tab**

This tab describes what changes and functionality are allowed within the PDF. If a password, certificate, or security policy has been applied to the PDF, the details display here.

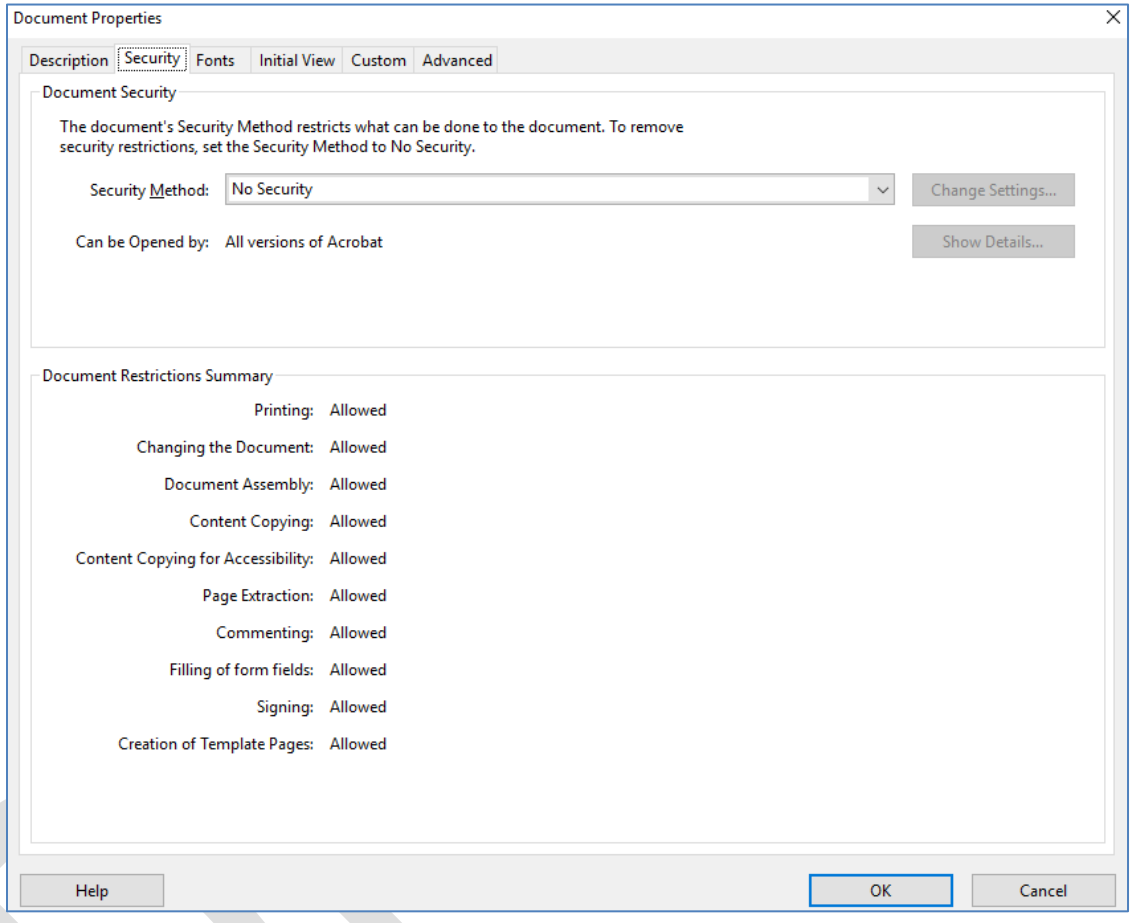

Element descriptions specific to the above example:

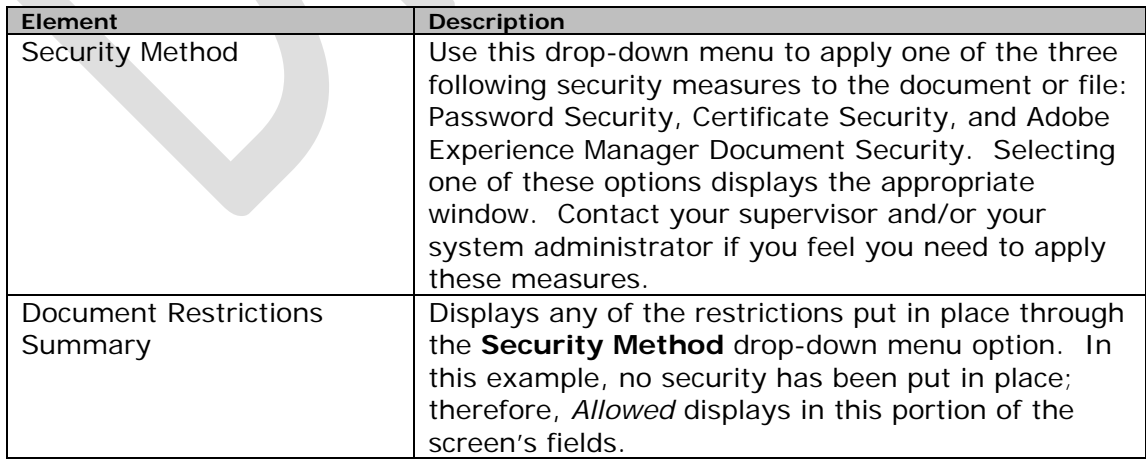

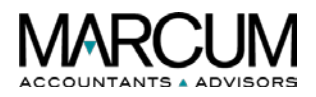

### <span id="page-17-0"></span>**5.5 The Fonts Tab**

This tab lists the fonts and the font types used in the original document, and the fonts, font types, and encoding used to display the original fonts.

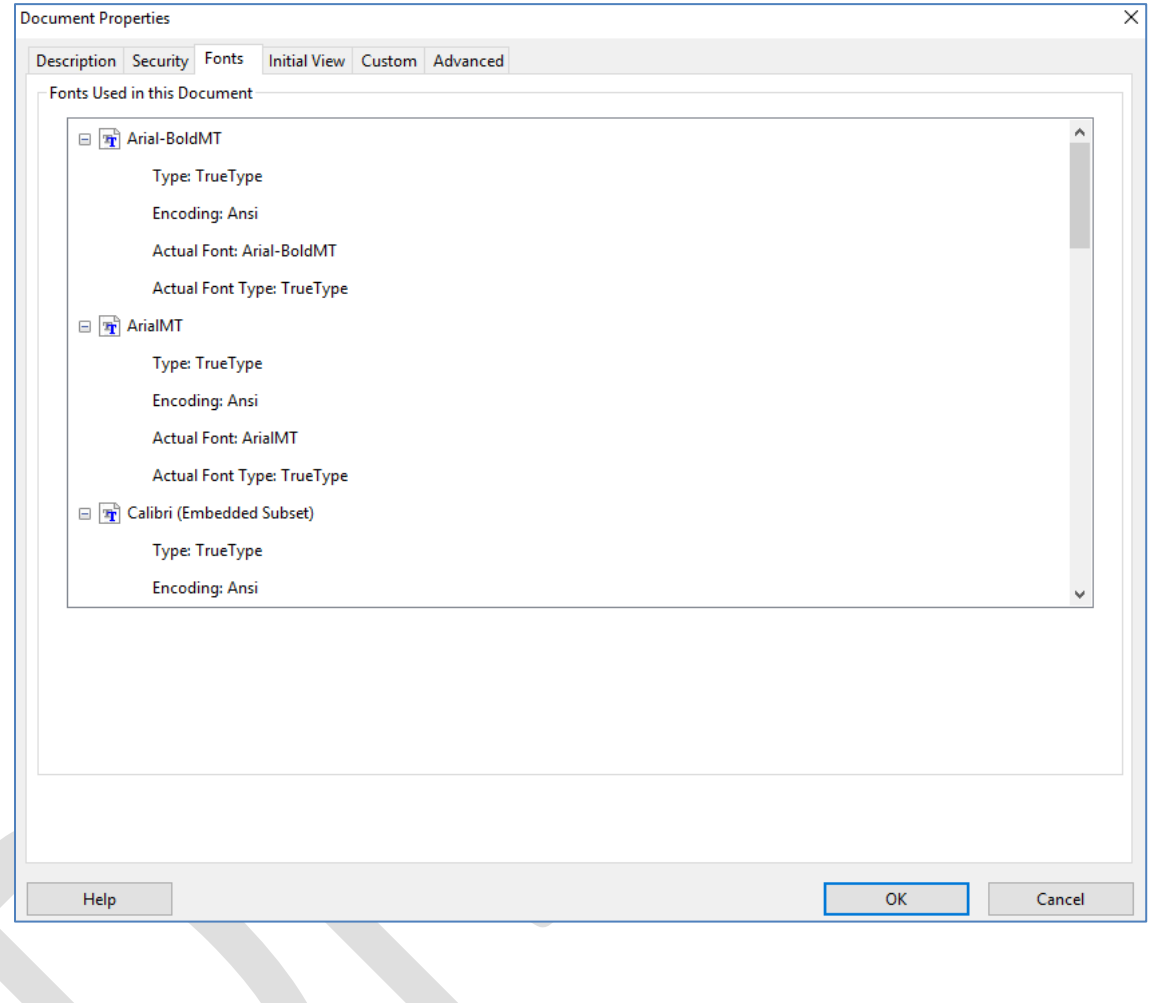

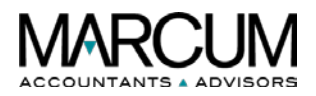

# <span id="page-18-0"></span>**5.6 The Initial View Tab**

Available in Acrobat only, this tab describes how the PDF appears when it's opened. This includes the initial window size, the opening page number and magnification level, and whether bookmarks, thumbnails, the toolbar, and the menu bar are displayed.

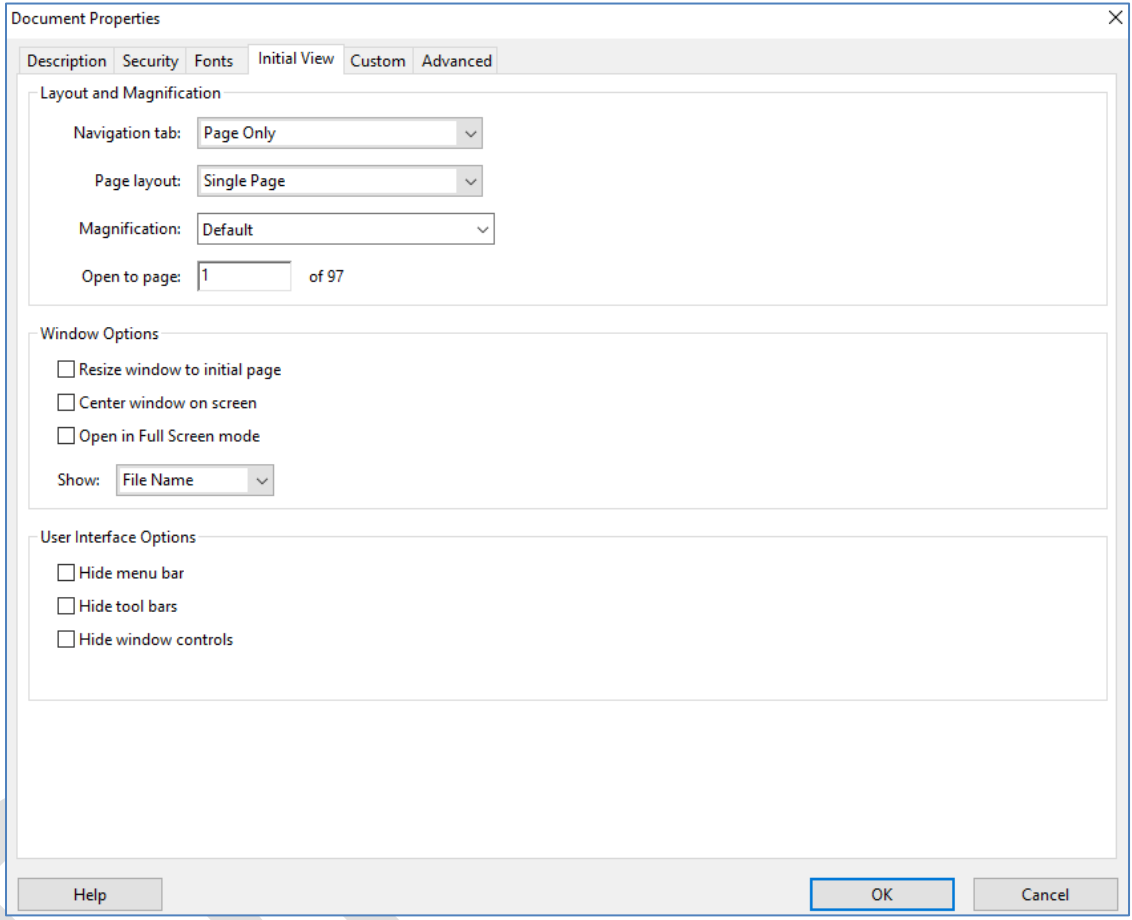

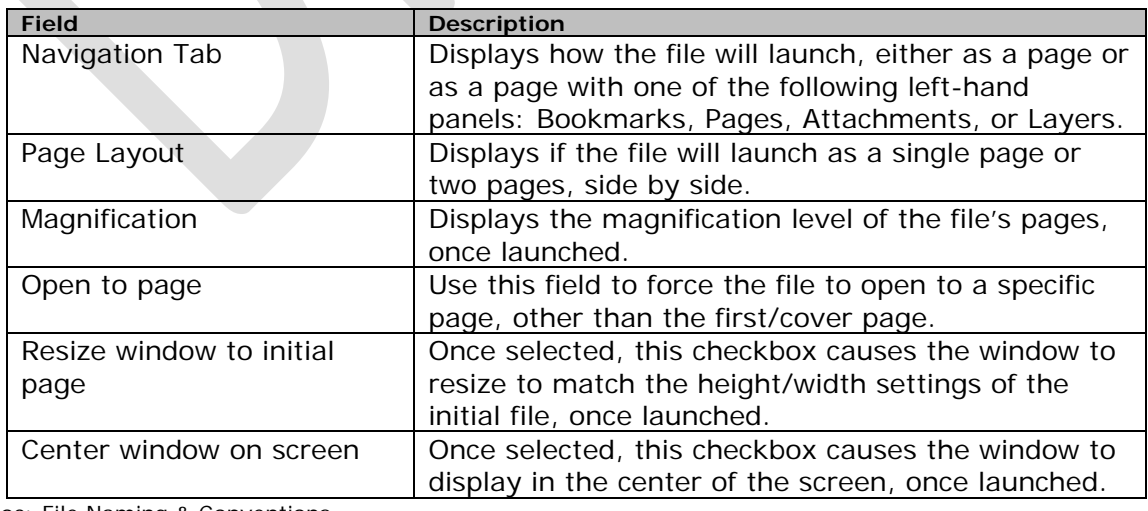

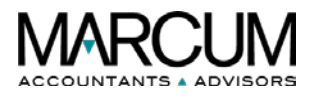

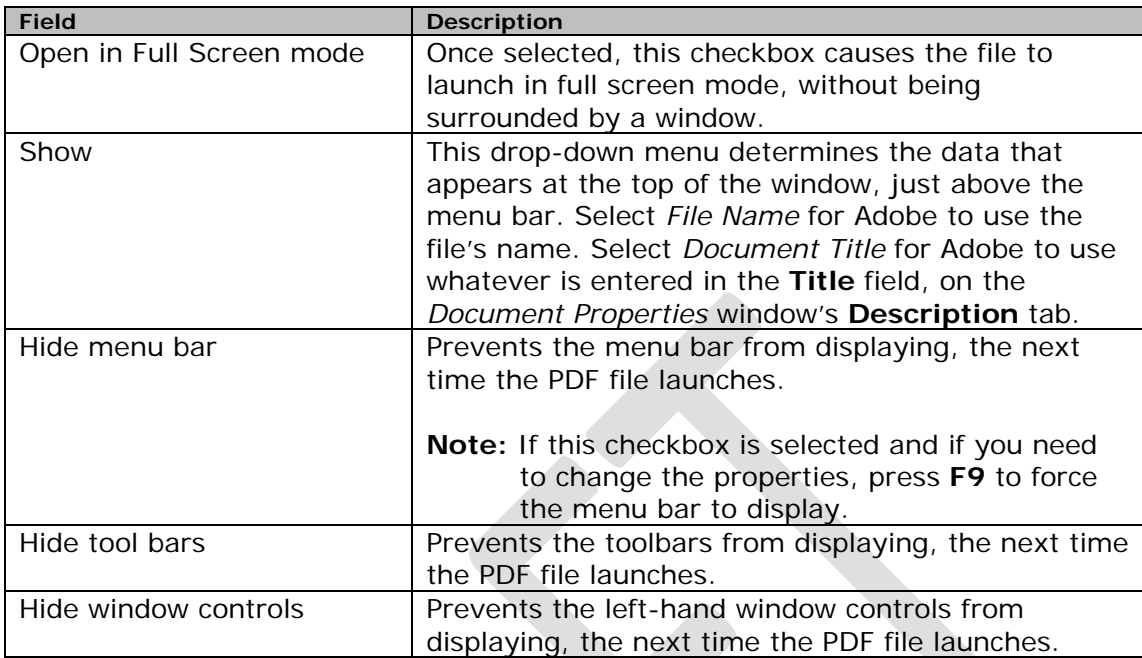

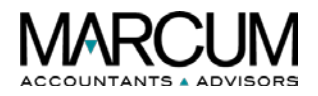

# <span id="page-20-0"></span>**5.7 The Custom Tab**

Available in Acrobat only, this tab allows you add unique, custom properties to your document. Each custom property requires a unique name, which must not be one of the following standard property names: Title, Author, Subject, Keywords, Creator, Producer, CreationDate, ModDate, and Trapped.

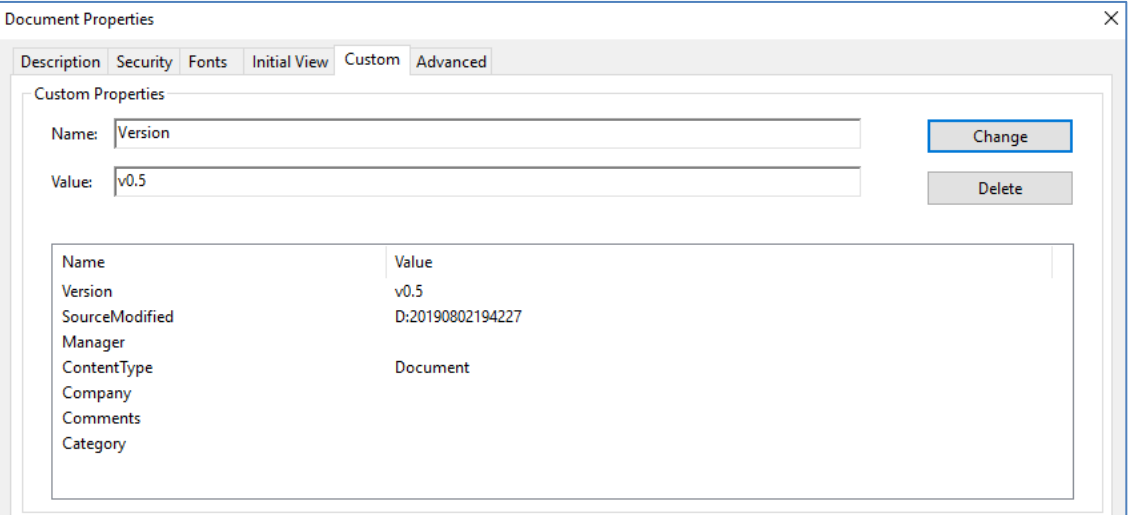

Field descriptions specific to the above example:

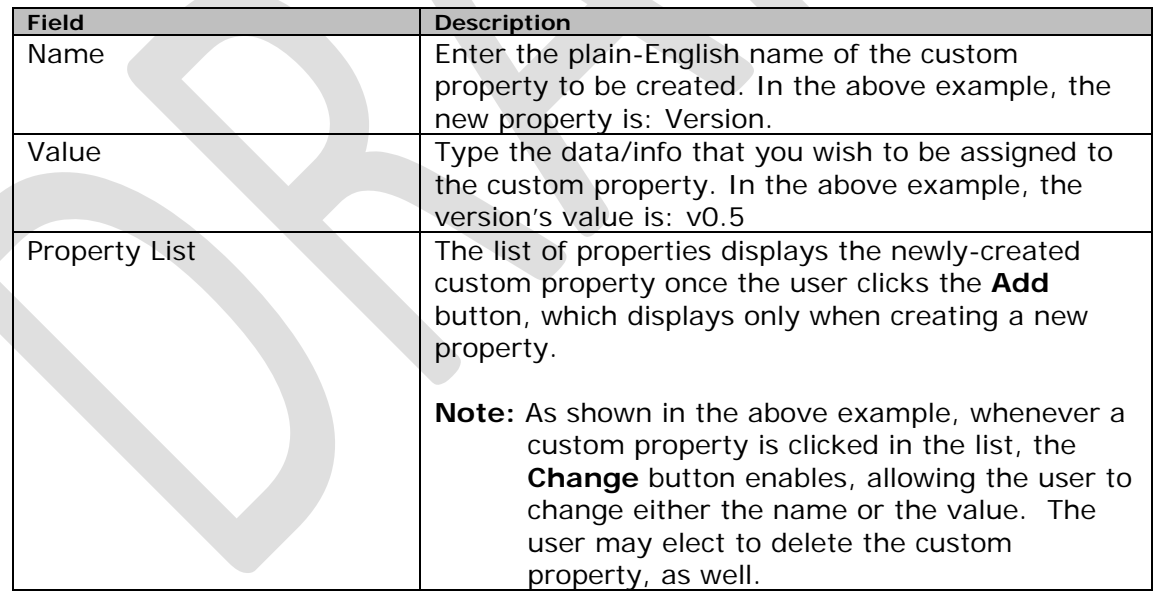

**Note:** To locate where the property is stored, click the **Additional metadata** button on the *Description* tab. It displays in the list of properties off the **Advanced** left-hand option.

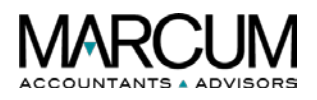

# <span id="page-21-0"></span>**5.8 The Advanced Tab**

This tab lists PDF settings, print dialog presets, and reading options for the document. In the PDF settings for Adobe Acrobat, you can set a base Uniform Resource Locator (URL) for web links in the document, as well.

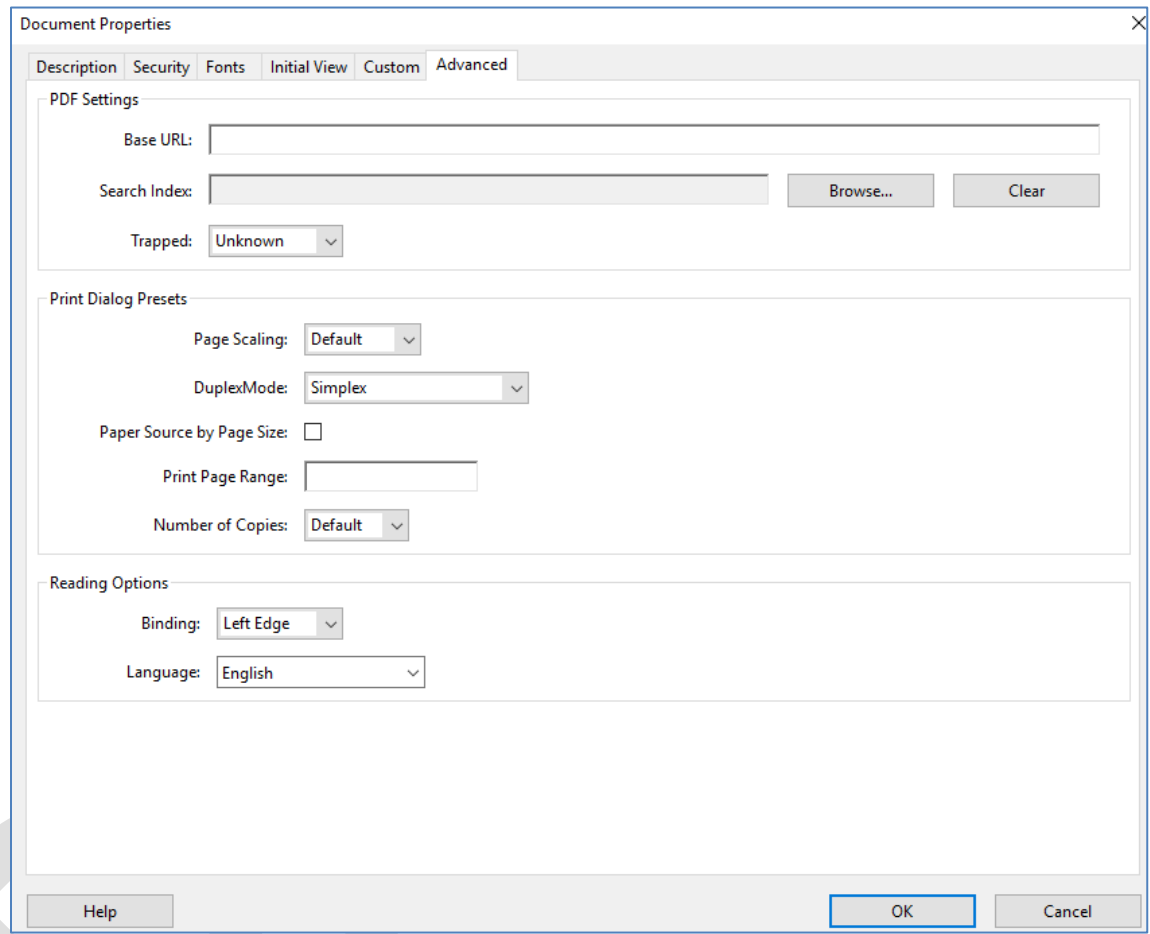

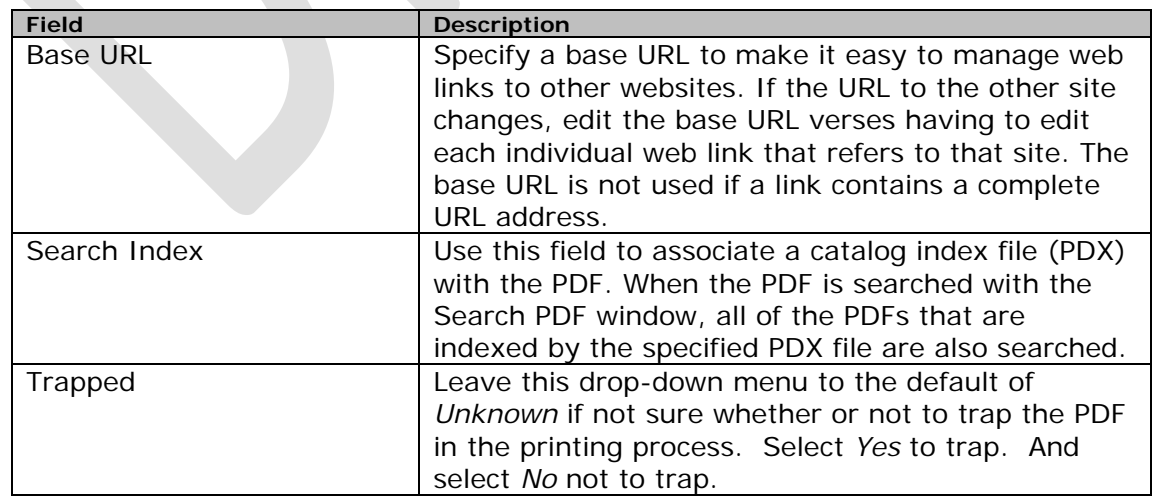

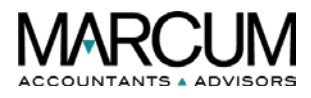

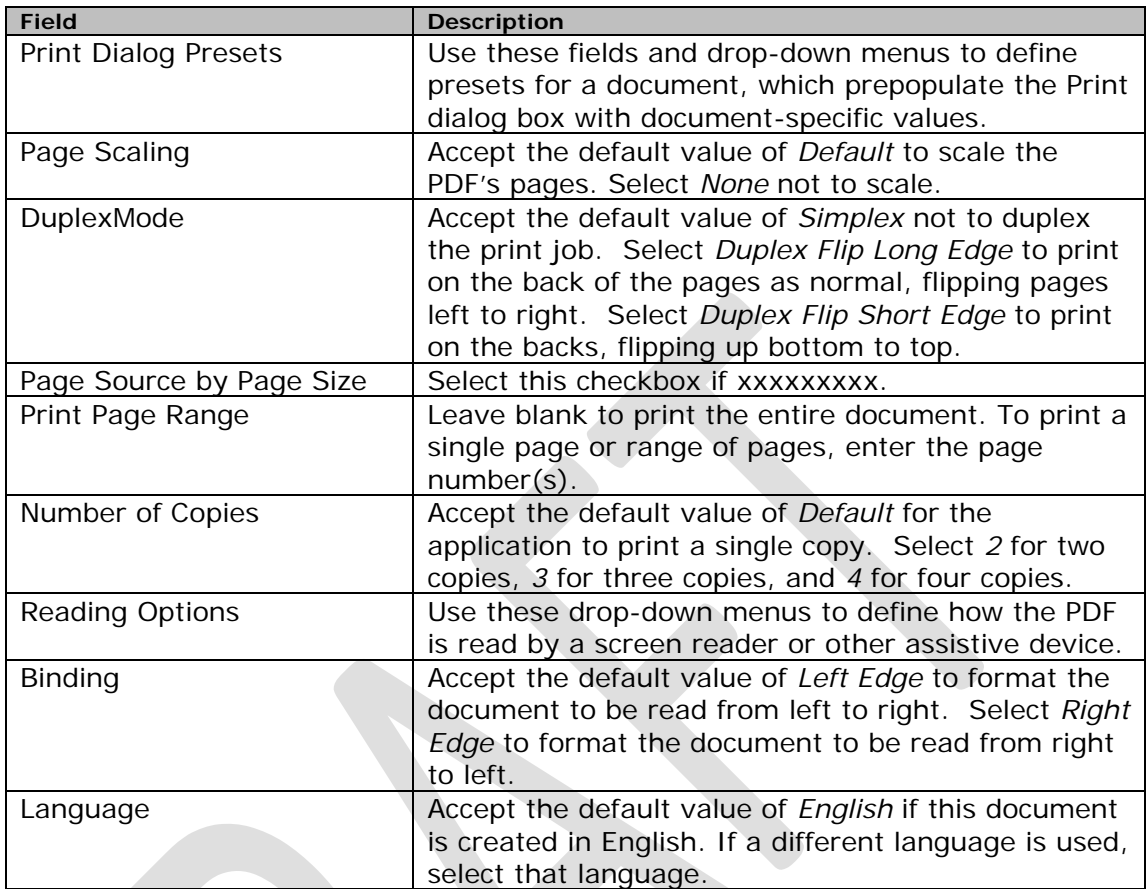

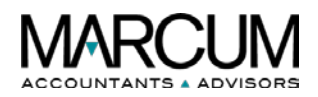

# <span id="page-23-0"></span>**6 Appendix A**

### <span id="page-23-1"></span>**6.1 Overview**

This section of the document contains additional examples referred to throughout the document.

# <span id="page-23-2"></span>**6.2 Example, Submission E-Mail Verbiage**

When a piece of documentation is ready for review, the writer generates a PDF for the SME to review and sends the below standard, e-mail. Use this same approach for all review e-mails.

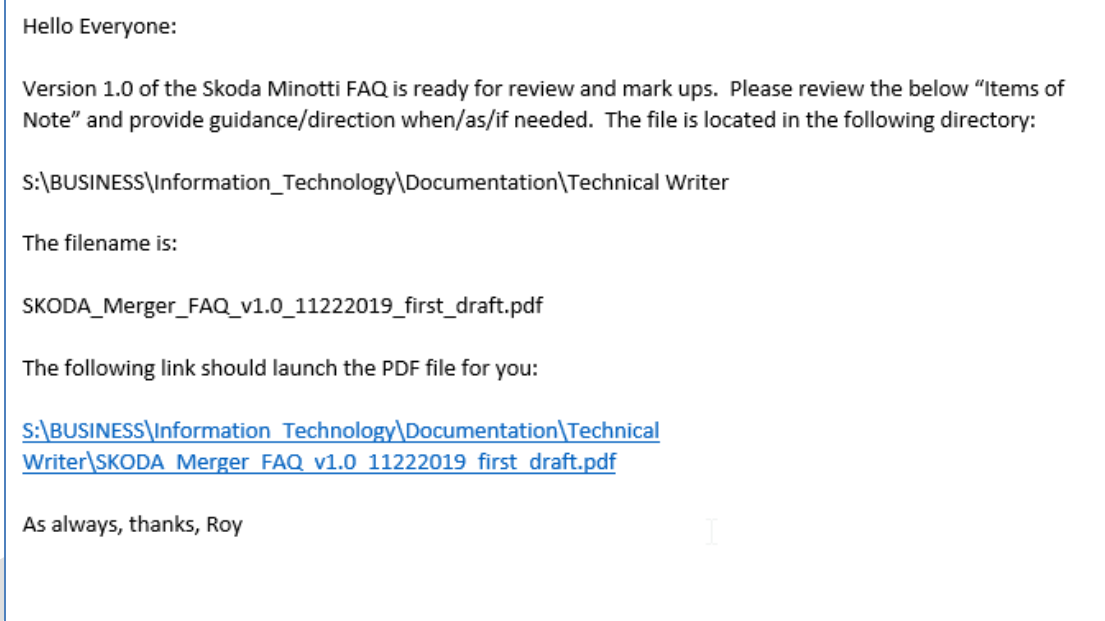

**Items of Note** 

Use the following table for additional guidance with the review e-mail:

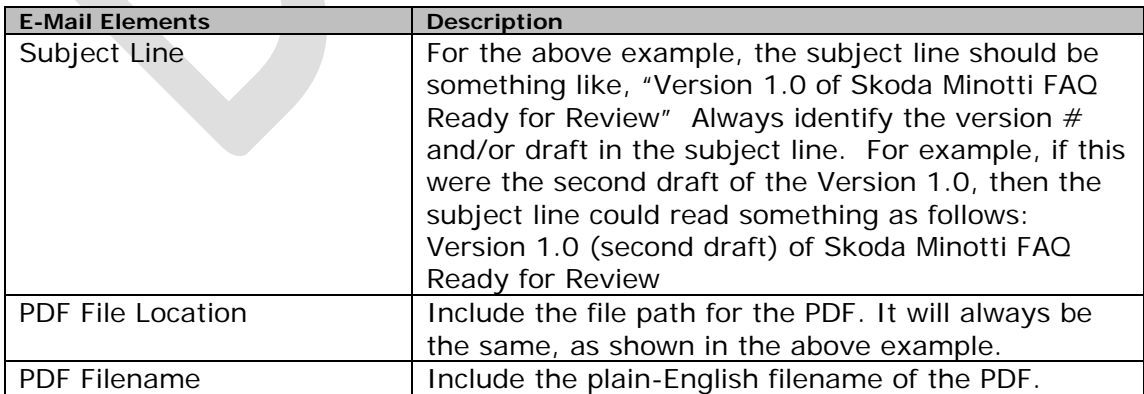

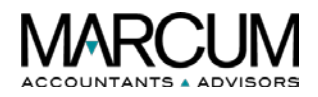

# <span id="page-24-0"></span>**7 Amendment History**

#### **Summary of Change**

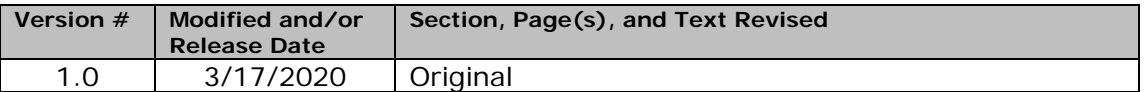

#### **Confidentiality Statement**

This document may contain product and/or operational material that may be confidential. Use and distribution of the contents of this document must be for internal purposes only. The information contained herein is subject to change without notice. Marcum LLP shall not be liable for technical or editorial errors or omissions contained herein.

#### **Legal Information**

**Headquarters** 750 Third Avenue, 11th Floor New York, NY. 10017

#### **Copyright and Trademarks**

© 2020, Marcum LLP, Inc. All rights reserved. This document is for instructional purposes only.